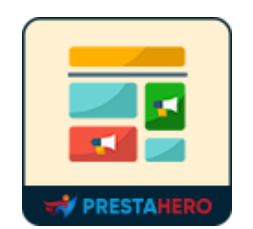

# **BANNER ANYWHERE**

Make it easier to add banners on the Home page, Category page, product page, check out page, or wherever you want.

A product of PrestaHero

## **CONTENTS**

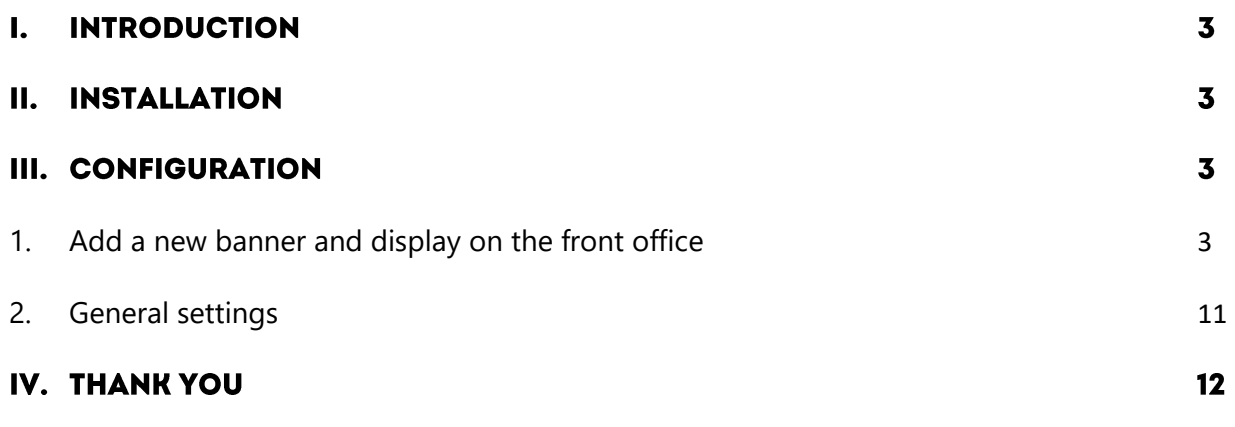

#### T. **INTRODUCTION**

**Banner Anywhere** is a **free PrestaShop banner module** that helps you easily add and display banners on the Home page, Category page, product page, or wherever you want on your PrestaShop store.

\*"**Banner Anywhere**" is compatible with PrestaShop 1.7.x – 8.x

#### **INSTALLATION** П.

- Navigate to "**Modules / Modules Manager**" > click on "**Upload a module / Select file**".
- Select the module file "**ets\_banneranywhere.zip**" from your computer then click on "**Open**" to install.
- Click on "**Configure**" button of the module you just installed to open the module's configuration page.

#### **III. CONFIGURATION**

### <span id="page-2-0"></span>**1. Add a new banner and display on the front office**

From your installed module list (located at **"Modules/Module Manager"**), find **"Banner Anywhere"** then click on "**Configure**" button to open its configuration page.

**Banner Anywhere** module allows you to add unlimited PrestaShop custom banners. Click "**Add new banner**" to start adding a new one.

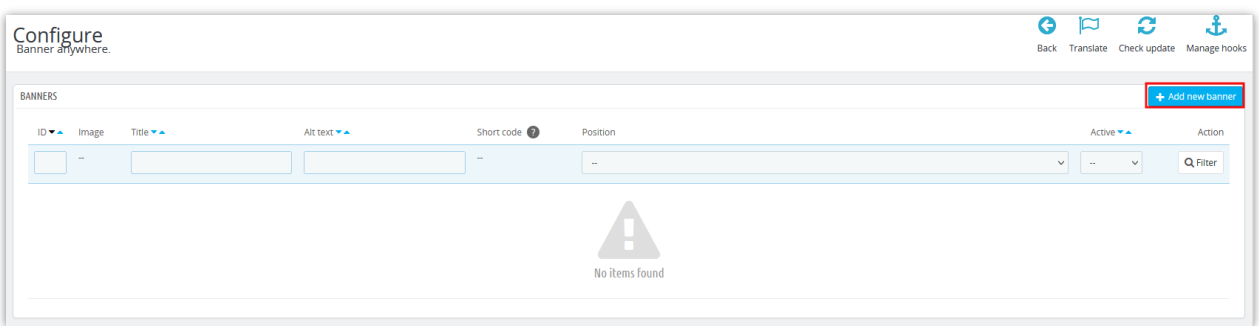

- **Title:** Fill in the banner's title.
- **Image:** upload a banner image.
- **Image alt text:** add alt text for the banner image.
- Add and customize the content that appears before or after the image with a variety of content types: *text, paragraphs, videos, tables, links,...*
- Select the positions you want to display the banner on the front office.
- Enable the "**Active**" button, then save.

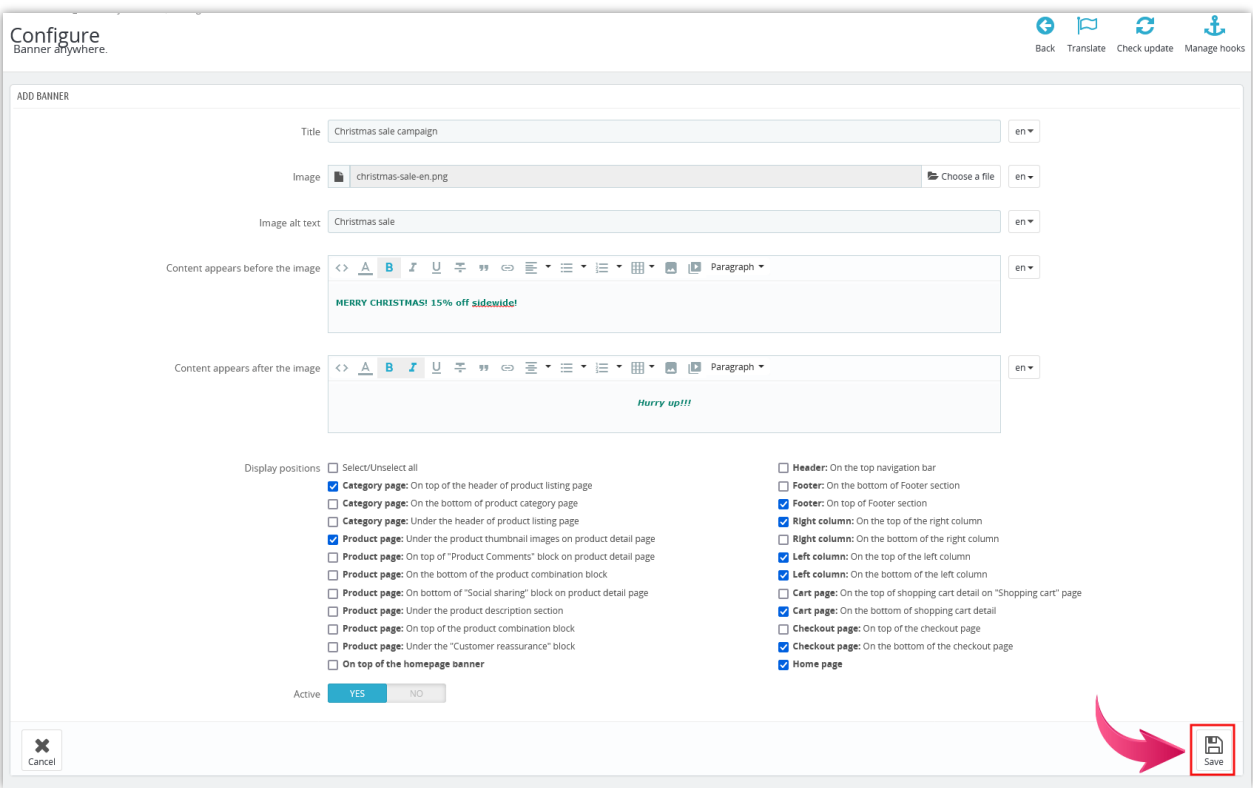

After saving the new banner, a short code will be created and displayed at the top of the Banner editing page or on the configuration page so you can quickly copy and paste it wherever you want.

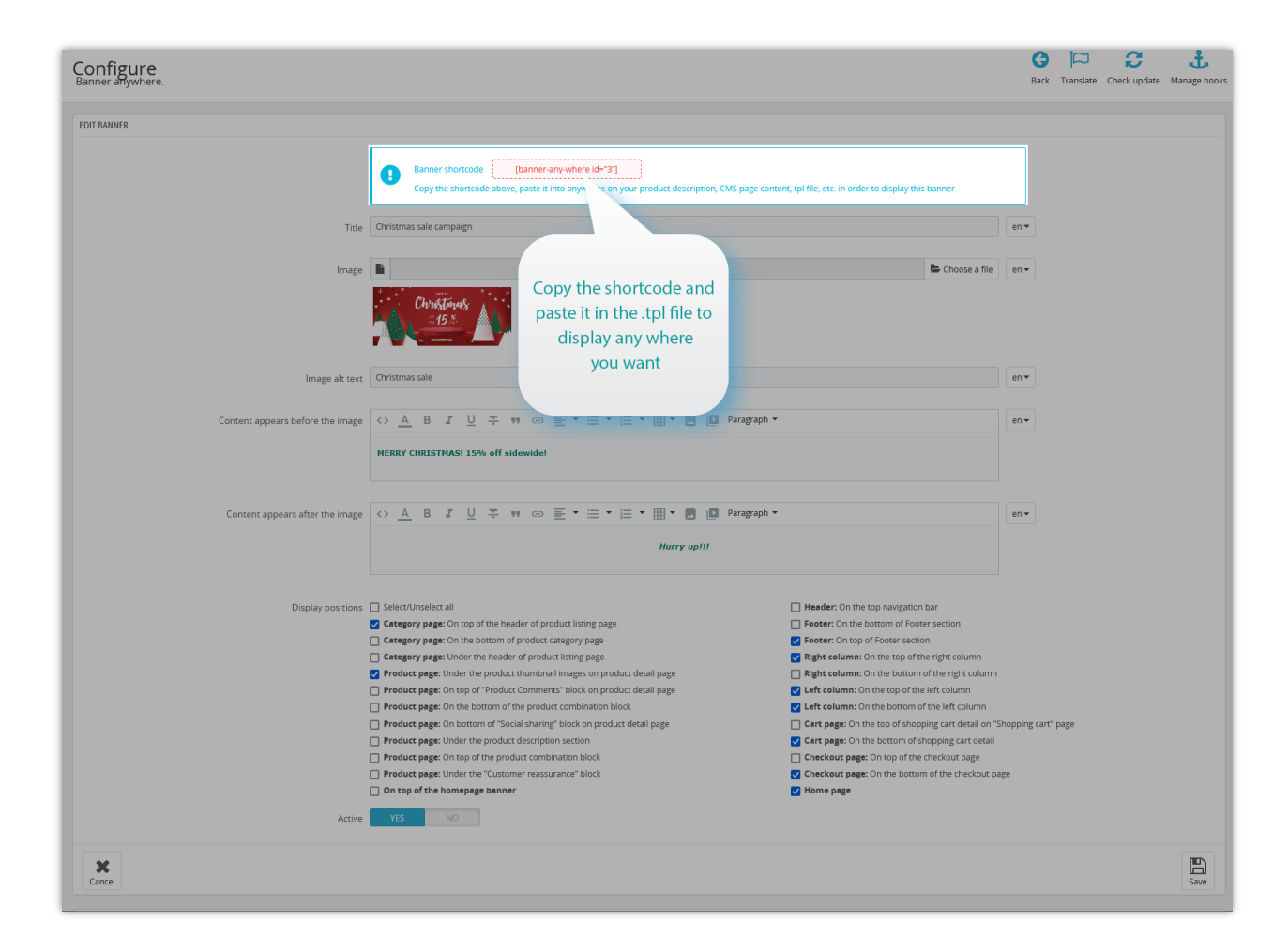

Let see some examples of how the banner will be displayed on different positions on your store website:

• On Homepage:

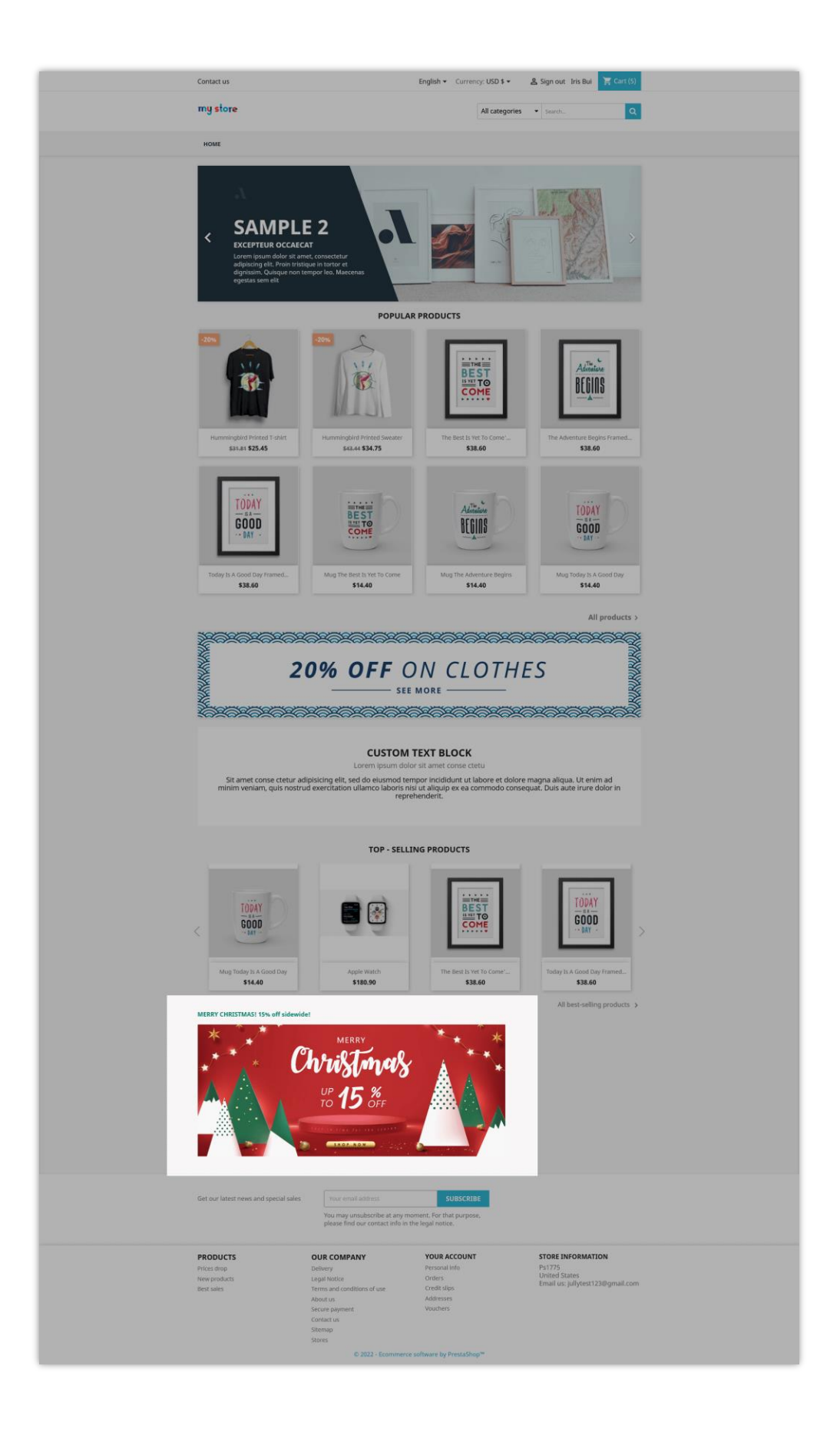

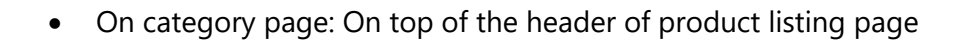

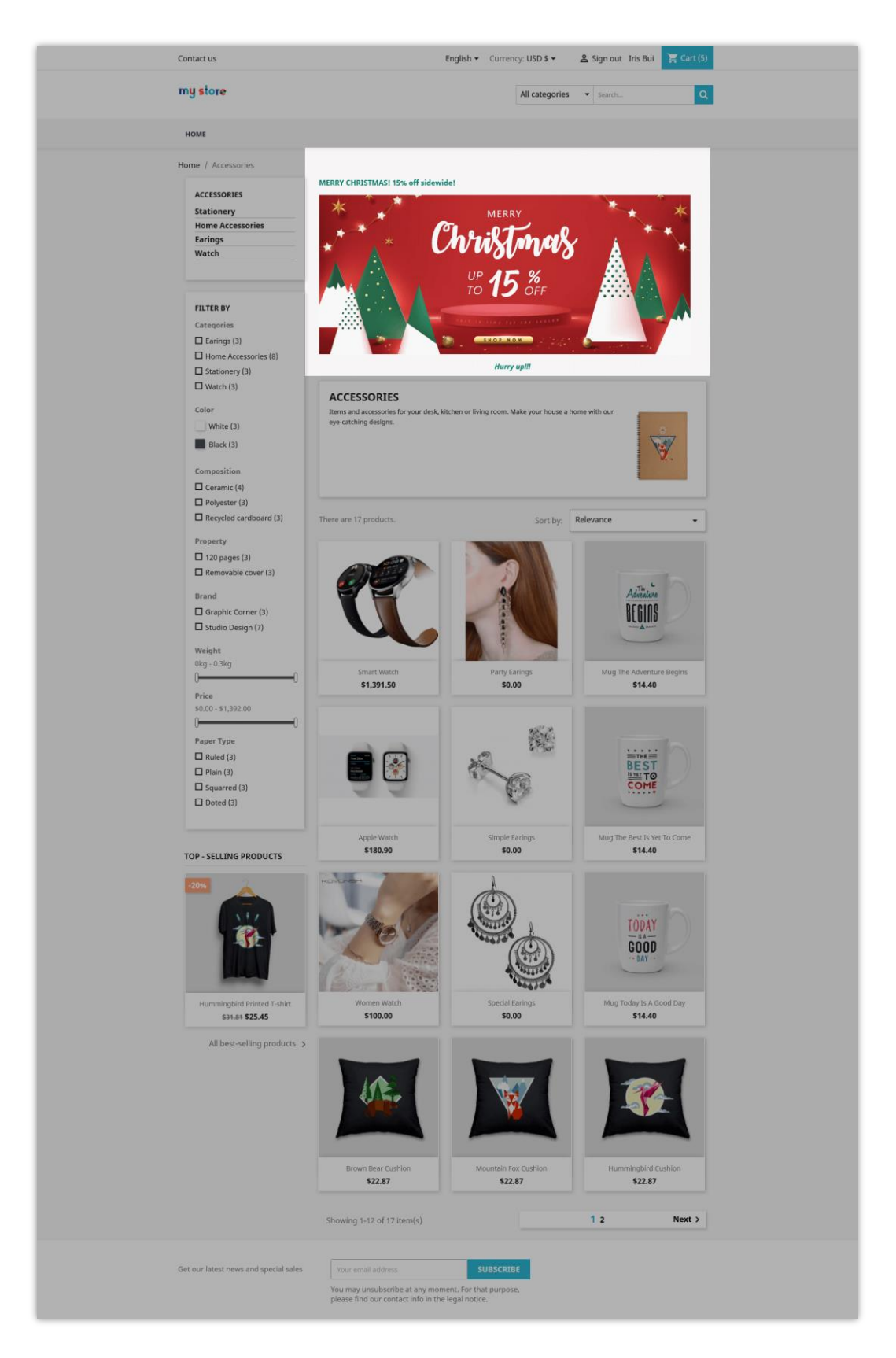

• On left column: On the bottom of the left column

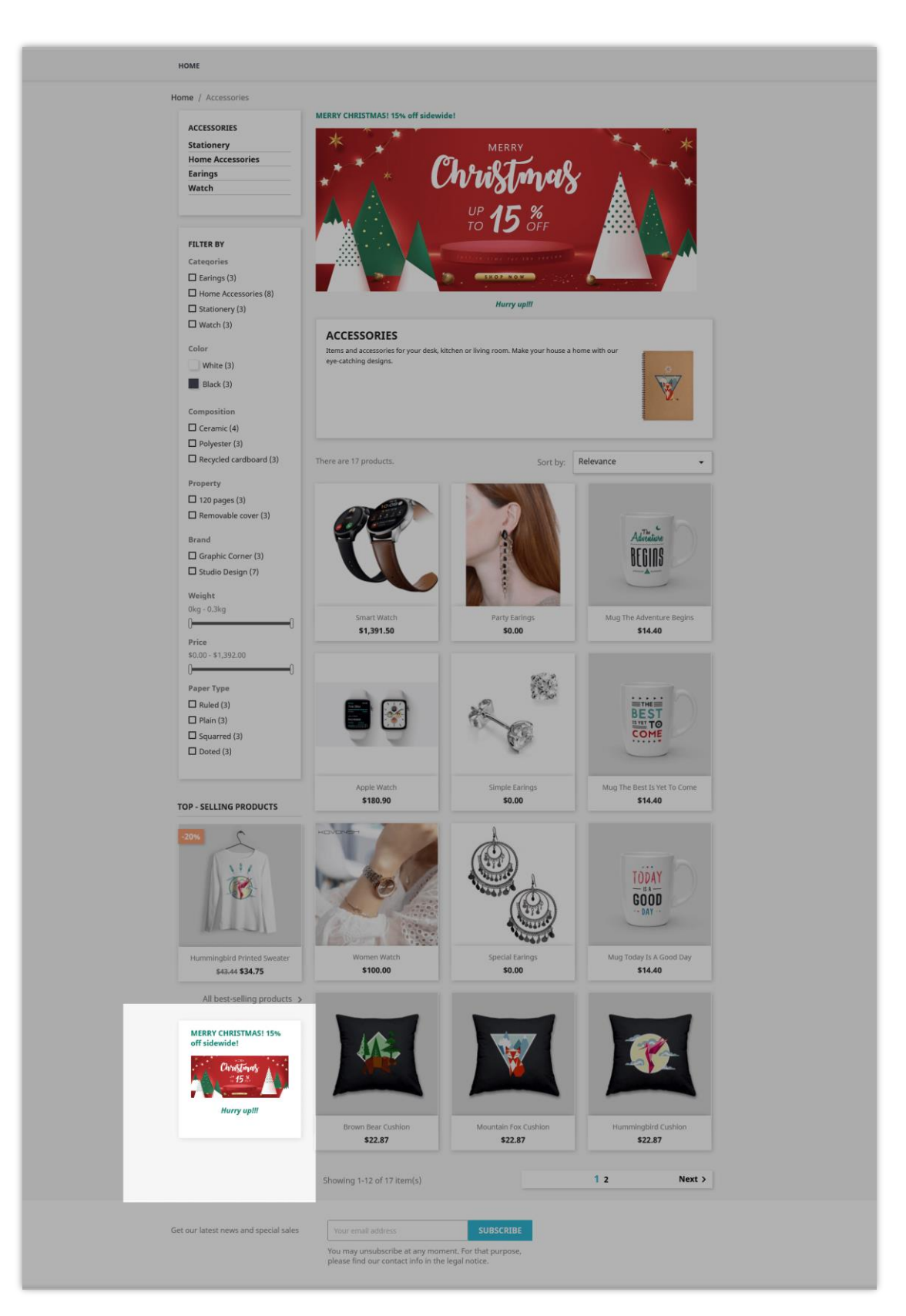

• On the product page: Under the product thumbnail images on the product detail page

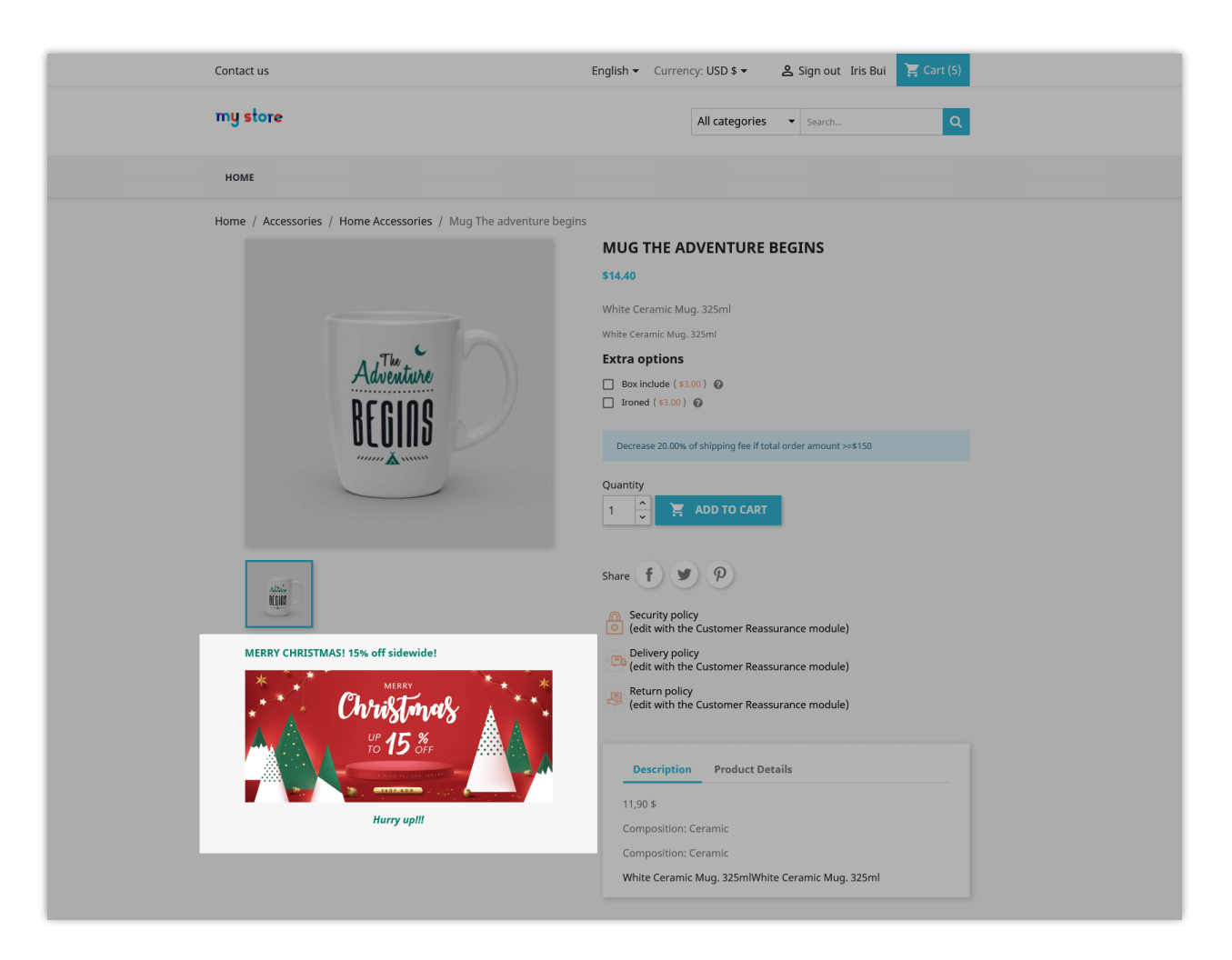

• On cart page: On the bottom of the shopping cart detail.

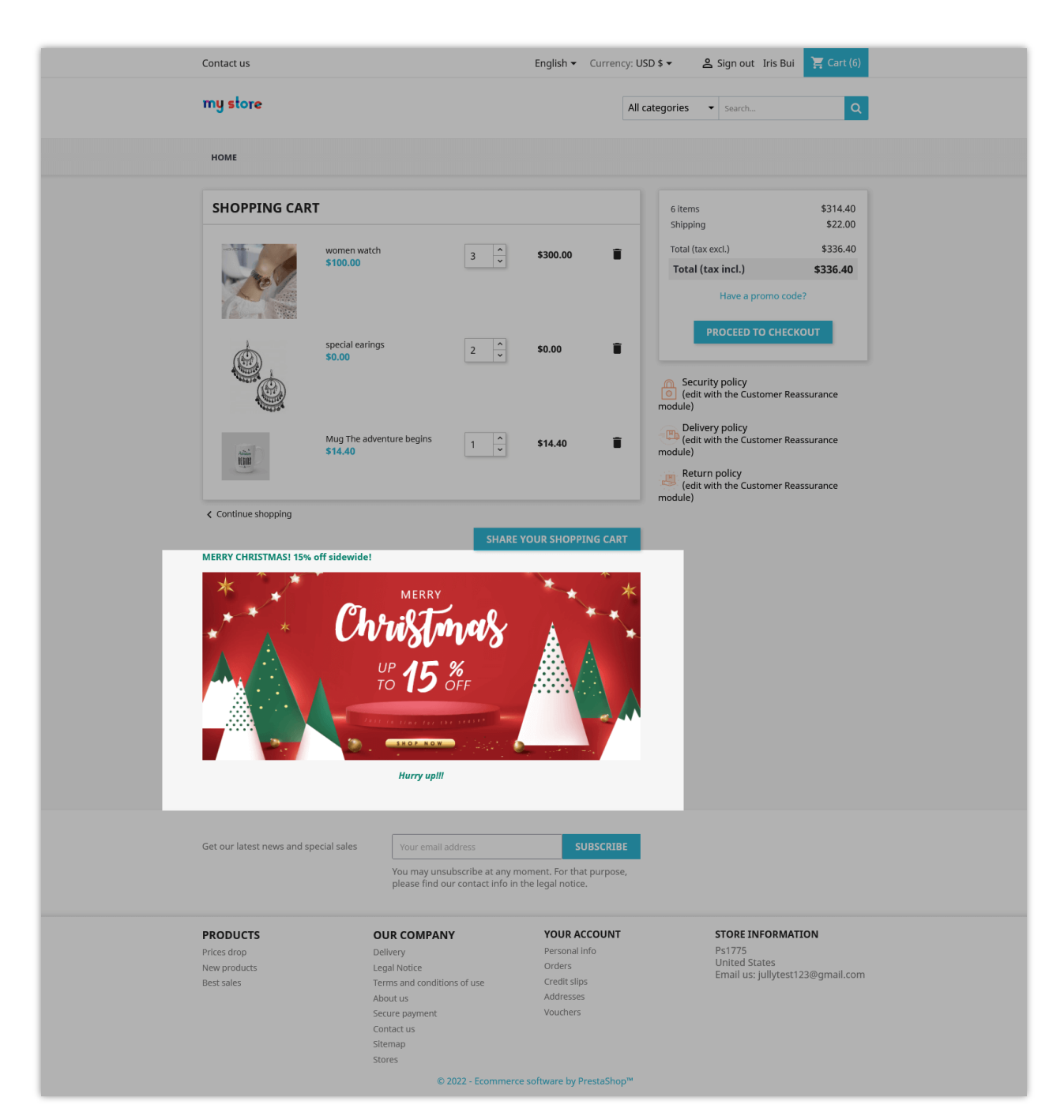

• On checkout page: On the bottom of the checkout page

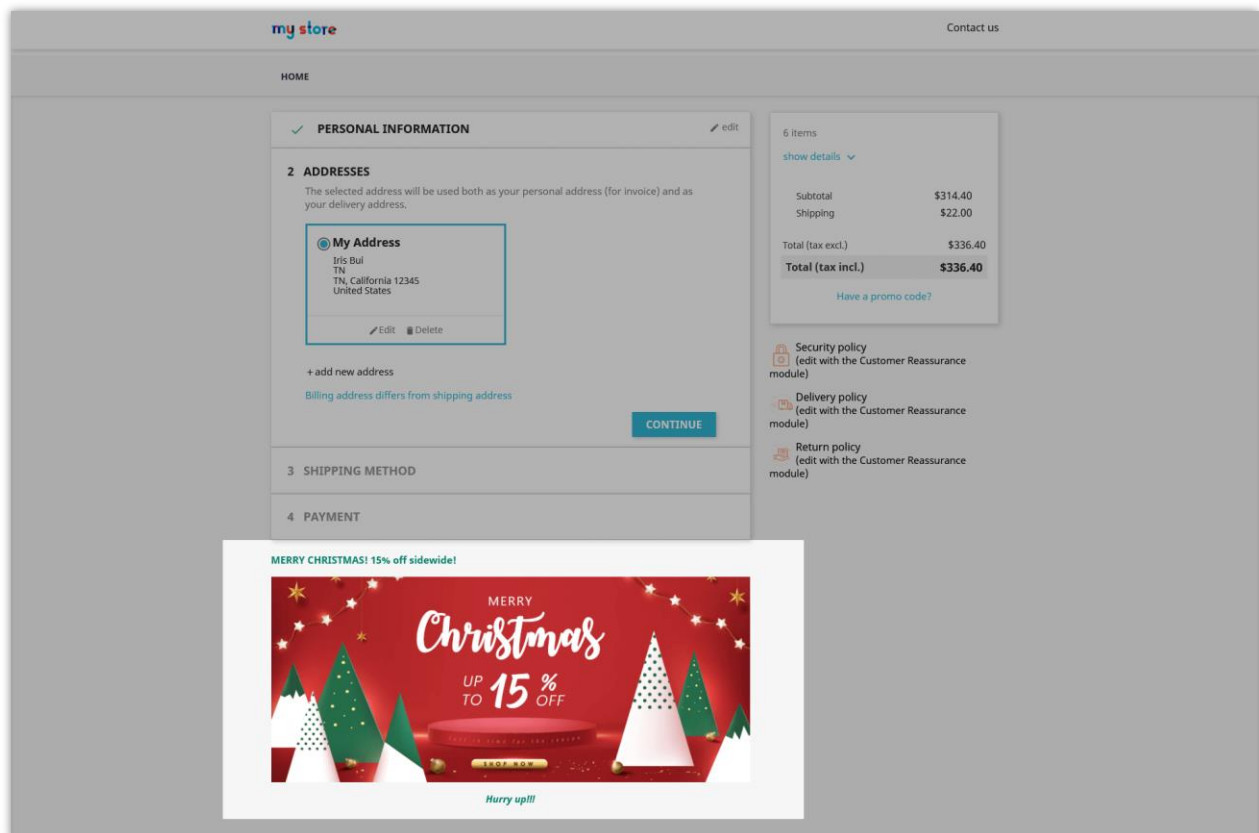

## <span id="page-10-0"></span>**2. General settings**

Let go back to the module configuration page. After adding some of the new banners, we can search, quickly edit, manage them from the banner list on the configuration page.

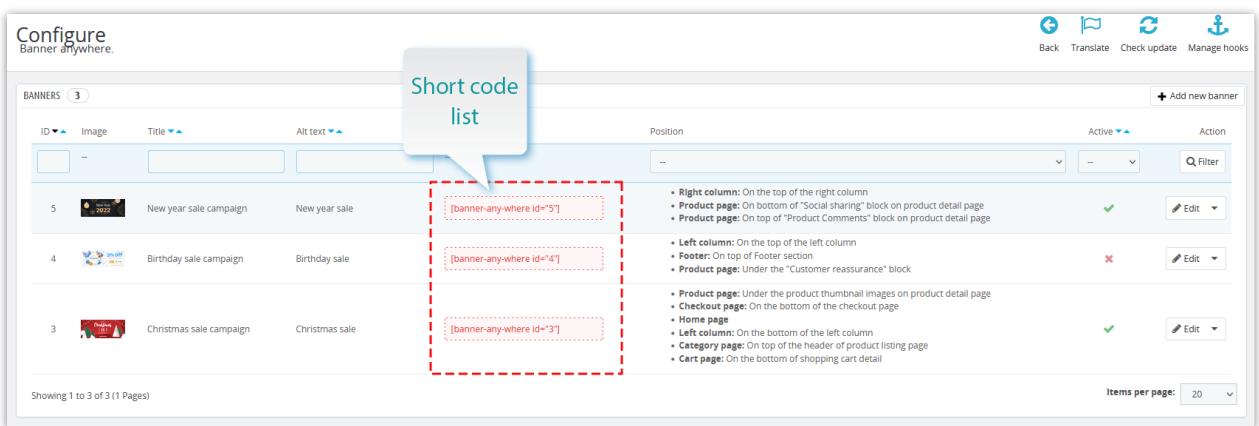

To make it more convenient, we created a short code list on the configuration page for you to quickly copy and paste into anywhere you want easily.

## IV. THANK YOU

Thank you again for downloading our product and going through this documentation. We hope this document is helpful and efficient in the installation and usage of **Banner Anywhere** module. If you do have any questions for which the answer is not available in this document, please feel free to contact us.